更新日:令和 4 年 10 月 24 日

※画面はイメージです。

1. トップ画面下部の左から 2 番目のアイコン(P に丸が付いたもの)をタップします。

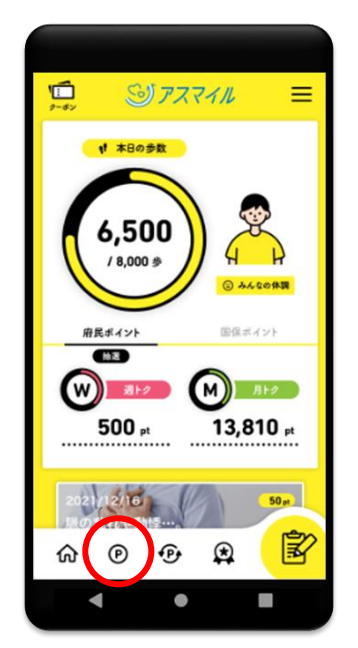

2. 「ポイントを貯める」画面が表示されるので、「ウォークラリーに参加する」を選び、 タップします。

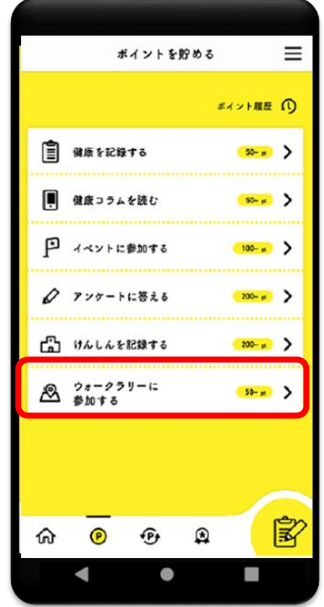

3. 「ウォークラリー一覧」が表示されるので、好きなコースを選び、タップします。

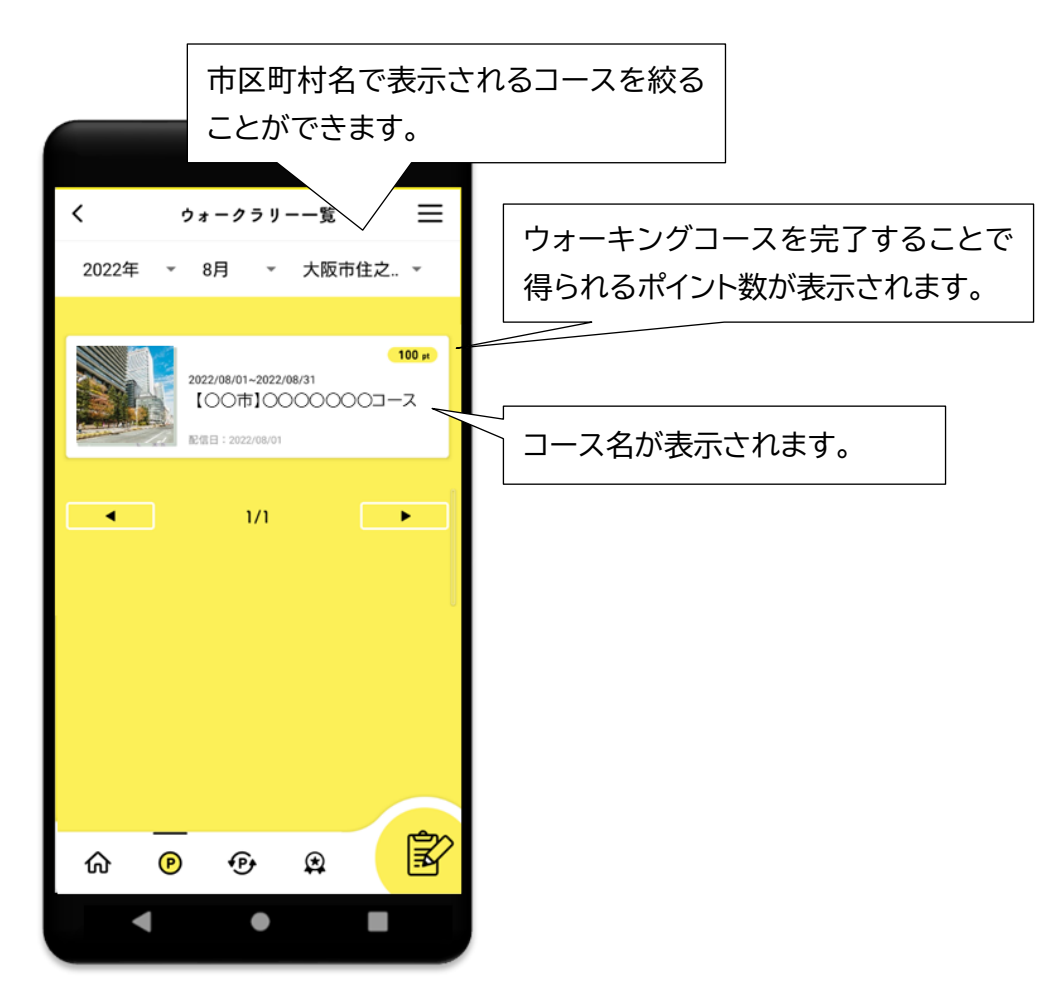

4. 選んだコースの詳細が表示されます。スクロールして内容をご覧ください。

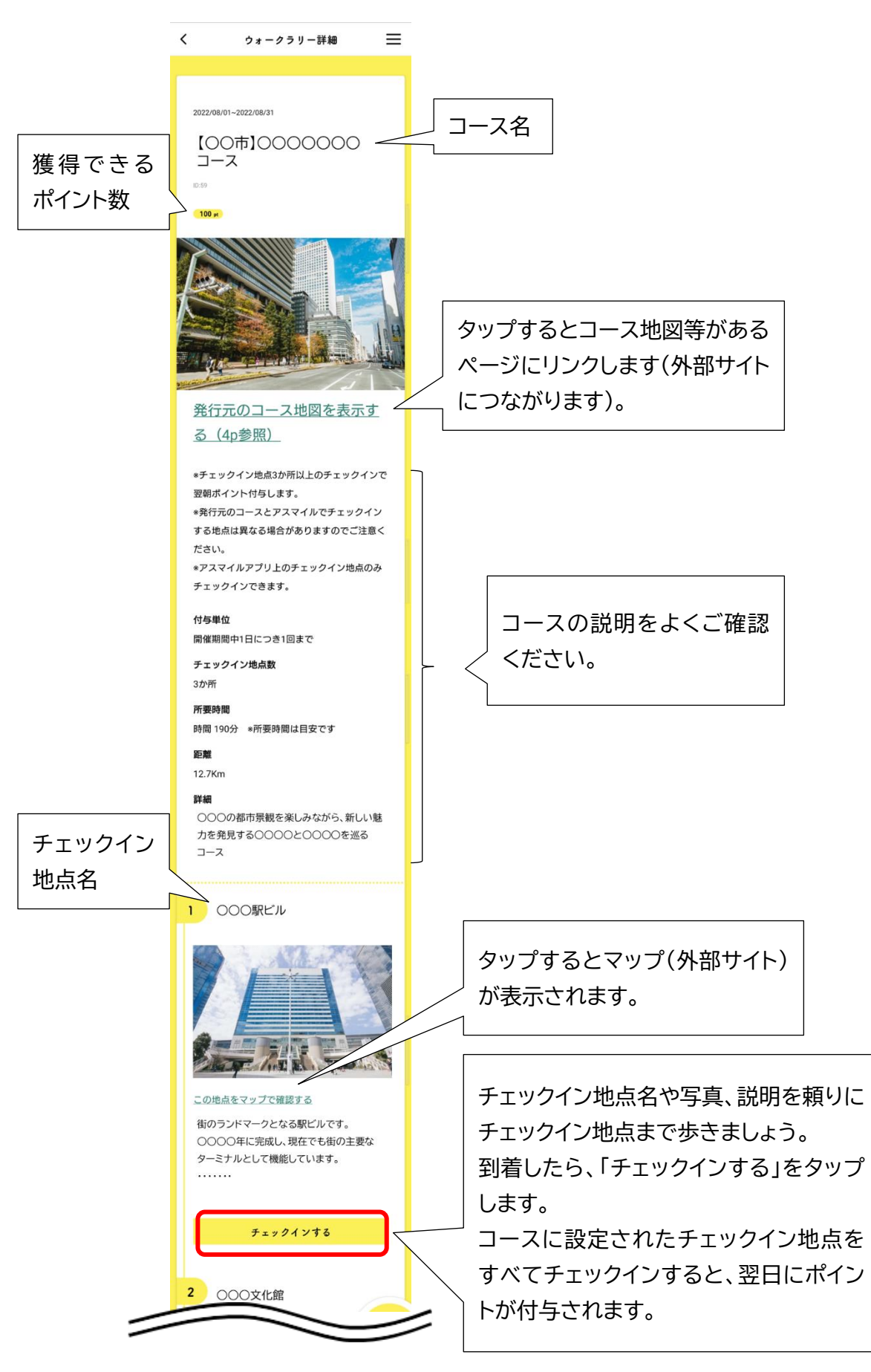

5. 「チェックインする」をタップすると、以下の画面が表示されます。

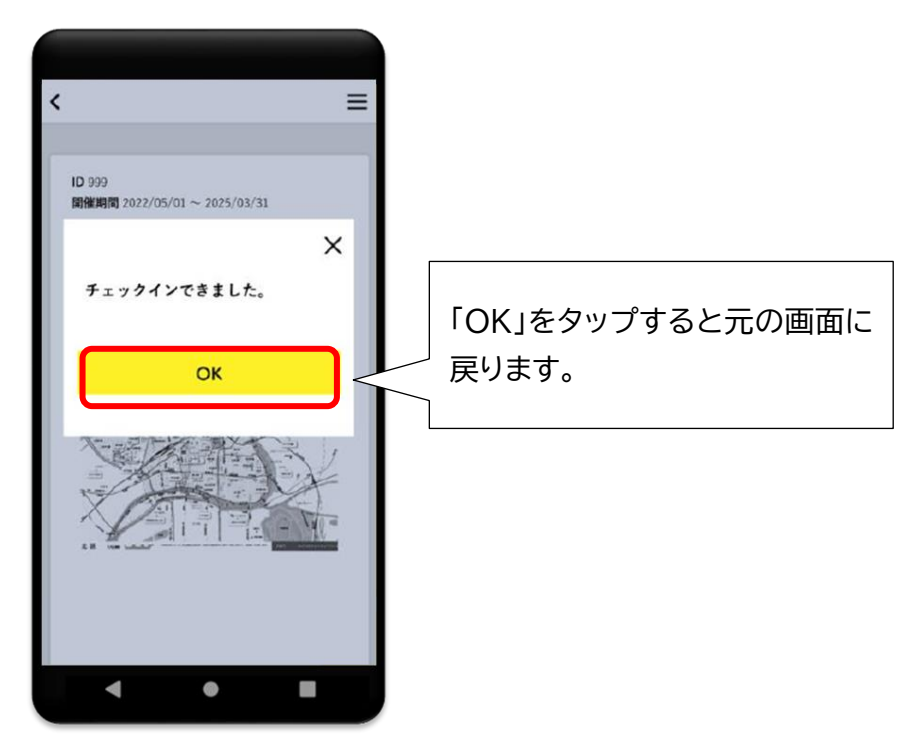

- ※ この画面が表示されない場合は、スマートフォンの設定により位置情報が利用できない 可能性がありますので、「6.」をご覧ください。そのほか、スマートフォンの通信状況によ りチェックインがしづらくなっている可能性があります。
- 6. 「チェックインする」をタップしたとき、位置情報の利用許可がされていない場合は、以 下の画面が表示されます(OS バージョンにより位置情報の許可の画面表示等は異なる 場合があります)。

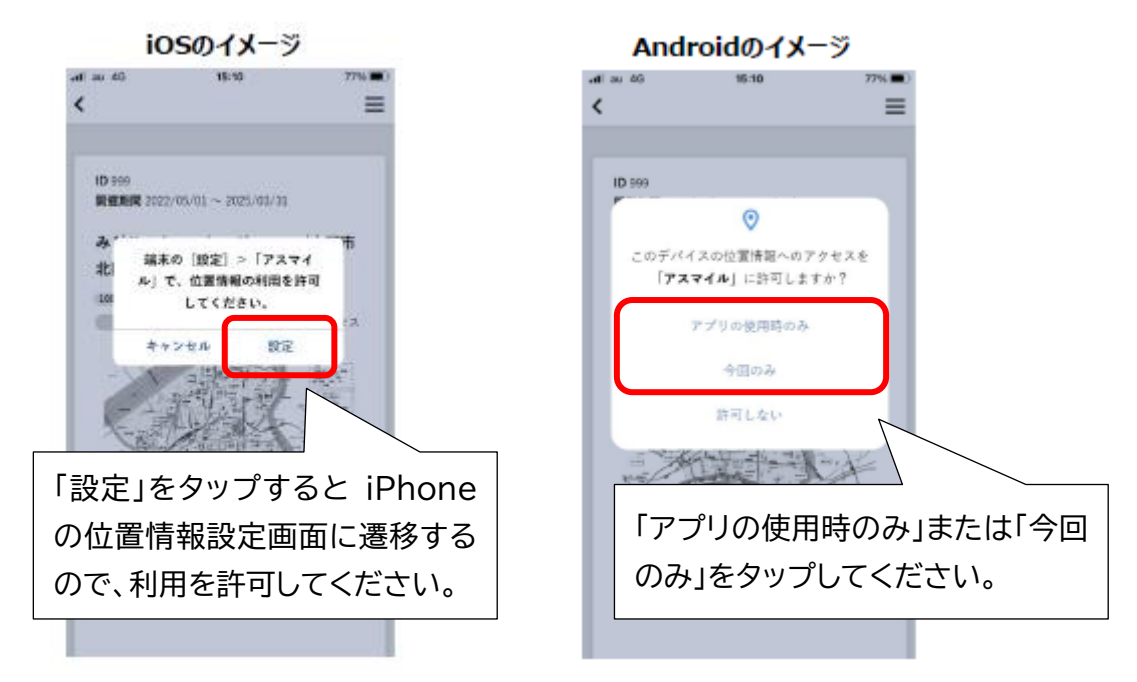